# www.navi-projekt.de

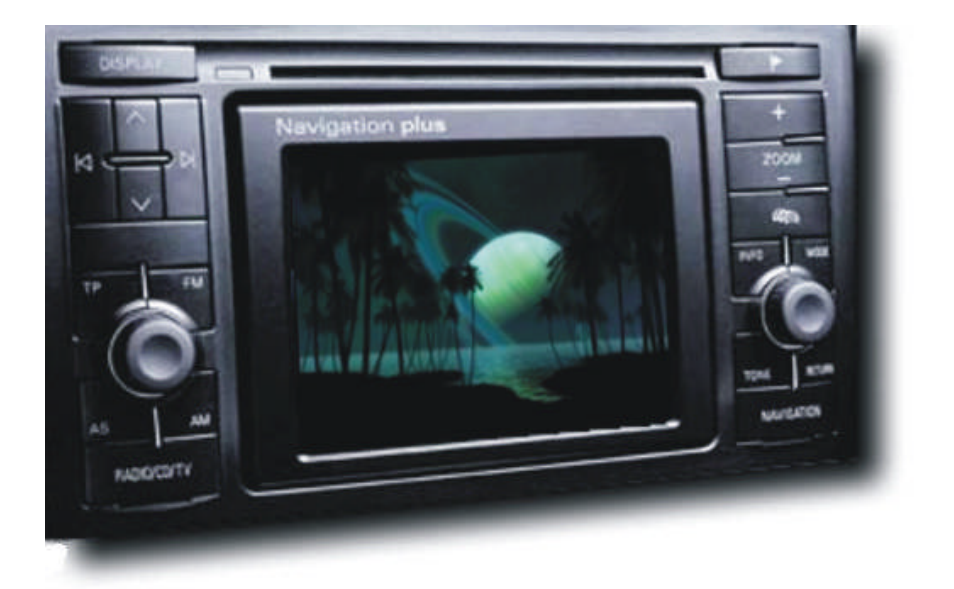

# **Vorbemerkung und Disclaimer**

# **Vorbemerkung**

"Rechtschreibfehler in diesem Howto, sind inbegriffen und sind mit Absicht zur Belustigung des Lesers gedacht."

# **Wie ist dieses Projekt entstanden?**

Gute frage... nächste frage... nein Spaß bei Seite, ich denke das ganze hat damit angefangen das die Frau von "grizzly" gesagt hat

"Das doofe Startbild müsste man doch eigentlich auch ändern können?!".

Worauf "grizzly" den ersten Teil des Projektes begonnen hatte. Warum ich mir das nur Denke? Ganz einfach ich kam viel später dazu... habe den Beitrag von "grizzly" im www.navi-forum.net bezüglich der fehlenden Farbtabellen gelesen und habe Ihn dann ganz einfach angeschrieben.

Prompt kam eine Antwort mit den nötigen Dateien und ich machte mich daran die Farbtabellen zu suchen... In kurzer Zeit war dann auch das Geschichte und daraus entstand dann eine Zusammenarbeit zwischen "grizzly" und "blackice2999" wodurch dann www.navi-projekt.de und Kolumbia zu dem geworden ist was es heute ist.

## **Wieso heißt das Programm eigentlich "Kolumbia" ?**

Hierzu kurz ein Auszug von "grizzly´s" Posting im Board:

*Heute "ein kleiner Schritt für mich, ein großer Schritt für alle Navi Fans" im Memoriam der 7 gestorbenen Astronauten der Columbia am 1.2.2003 schlage ich vor die Software "Kolumbia" zu nennen.* 

*ich hab das eigentlich absichtlich so gemacht, um das neue Projekt den beim Absturz umgekommenen Personen zu widmen. Das soll also in keinster Form ein Spaß darüber sein, sondern eine Würdigung für die Astronauten ausdrücken.* 

*Einfach weil ich fast genau in der Minute mein erstes Navi erfolgreich geflasht hatte. Und wenn wir so dazu beitragen können mit einem schönen Projekt den Namen hochzuhalten, dann finde ich das eigentlich nicht so schlecht gewählt.* 

*Aber wie auch immer ich akzeptiere natürlich eine Meinung, und wenn es auf zuviel negative Meinungen hinläuft, und jemand einen ganz Guten neuen Vorschlag macht, bin ich gern bereit dem Kind nen anderen Namen zu geben.*

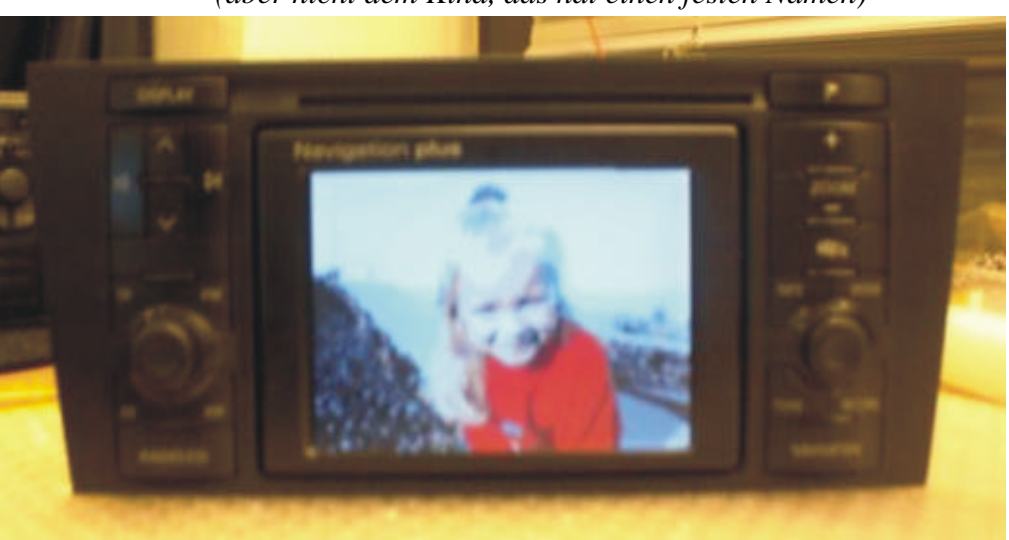

*(aber nicht dem Kind, das hat einen festen Namen)*

# **Disclaimer**

Ich möchte an dieser Stelle nur noch mal den Punkt 5 unseres Disclaimers Publizieren. Den kompletten Disclaimer könnt Ihr jederzeit im www.navi-projekt.de nachlesen.

#### **5. Softwareangebot & Downloadangebot**

Die im Board von www.navi-projekt.de zur Verfügung gestellte Software "Kolumbia", dient lediglich zum Privaten Gebrauch. Eine Verbreitung der benötigten Firmware innerhalb dieses Boards ist nicht zulässig und wird daher auch nicht geduldet. Postings die darauf verweisen werden umgehend gelöscht, soweit es der Administrative Aufwand zulässt. Die Benutzung der Software "Kolumbia" geschieht auf eigenes Risiko und dient nur zu Experimentellen Zwecken. Die Urheber der Software Haften "NICHT" für evtl. daraus Resultierende Schäden. Ein Rechtsanspruch an die Software bzw. das Wissen was daraus erlangt wird besteht nicht.

# **So jetzt aber genug Geredet...**

#### Kommen wir zum Teil "eins" der Howto... die Grafikvorbereitung

Fangen wir schritt für schritt an.

Ich gehe jetzt einfach mal davon aus, dass Ihr euch das Programm Kolumbia bereits runter geladen, entpackt und Installiert habt. Wenn nicht einfach auf www.navi-projekt.de gehen und saugen...

Als nächstes nehmen wir ein Grafikprogramm unserer Wahl z.B. Photopaint od. Photoshop, wer jetzt ein so teures Grafikprogramm nicht zur Verfügung hat, kann alternativ entweder zum Imaging von Windows XP greifen oder man besorgt sich ein Freewareprogramm wie z.B. GimpWin von www.gimp.de

Ansonsten habe ich ein Freeware Programm gefunden was uns natürlich zwei Vorteile bringt... zum einen ist es kostenlos und wir können es evtl. zum download mit anbieten... oder erstmal noch von hier www.irfanview.com runterladen.

Anhand dieses Programms werde ich euch nun versuchen den Ablauf zu erklären...

Als erstes Starten wir erstmal unser Grafikprogramm, in diesem Fall "IrfanView" Und gehen dann auf *File -> Open*, dort wählen wir unsere Ausgangsgrafik aus z.B. Photo von der Digitalkamera.

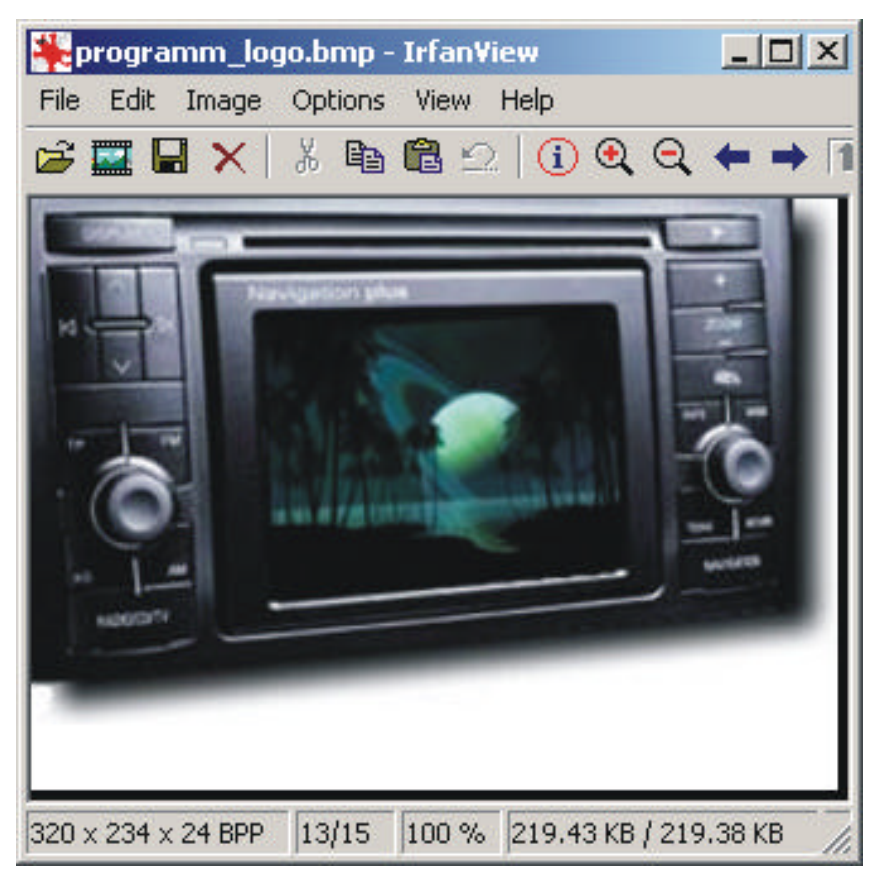

Als nächstens müssen wir das Bild auf unsere gewünschte Größe von 320x234 bringen. Dazu gehen wir auf *Image -> Resize* wo wir dann mit Width & Height die Größe auf 320x234 bringen.

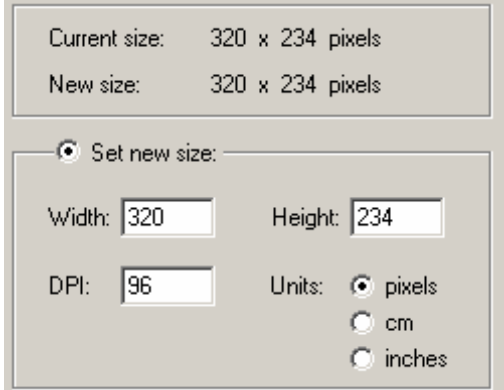

Das war es schon fast… aber nur fast, jetzt müssen wir noch die Farben auf < 256 Farben bringen und als BMP Speichern.

Also auf *Image -> Decrease Color Depth* bei Custom z.B. 200 eintragen und auf OK klicken. Ich nehme meistens weniger so um die 100 – 150 ist, meinem Erachten nach ein guter Wert.

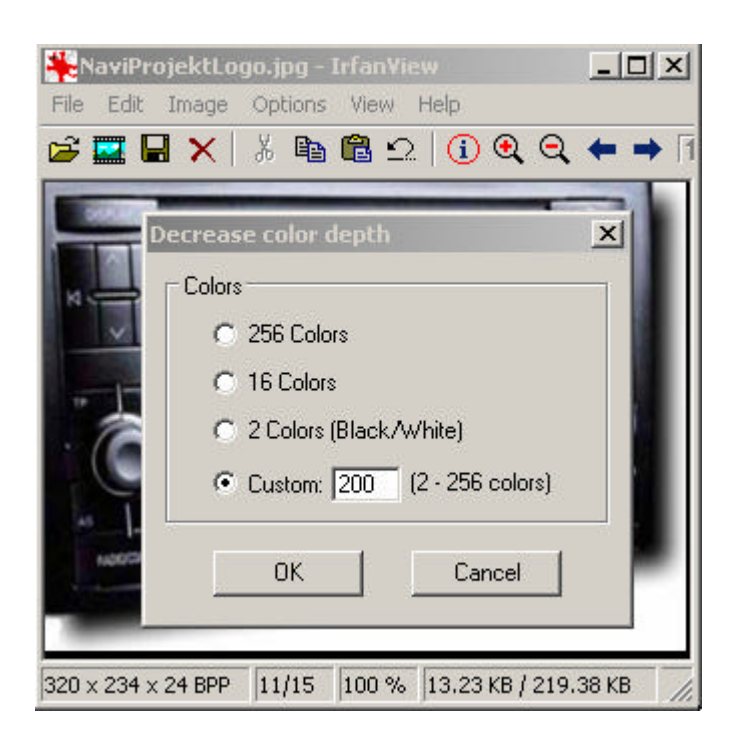

Jetzt nur noch auf *File -> Save As* als BMP im Kolumbia Verzeichnis abspeichern und Programm schließen.

#### Teil "zwei" Grafiken mit Kolumbia einfügen.

Wie auch im ersten Teil erwarte ich natürlich das Ihr ein wenig Vorarbeit geleistet habt und zwar das Ihr euch die Updatefiles für euer Navi+ oder MFD besorgt habt. Wo Ihr die herbekommt möchte ich an dieser Stelle nicht erwähnen, aber ich denke mal da werdet Ihr den Link schon zu finden ;)

So und jetzt Sammeln wir uns noch mal und schauen ob wir alles haben:

- Update CD entpackt und evtl. aus .NRG Image extrahiert (geht wunderbar mit WinISO oder IsoBuster.
- Kolumbia installiert
- Grafik als Bitmap 320x234 und < 256 Farben. Tipp: Wenn ihr das Bild bereits im Grafikprogramm auf 30-40 Farben bringt, könnt Ihr in etwa abschätzen wie die Farben nachher im Navi aussehen.
- Und zu aller letzt viel mut zum flashen ;)

Wenn das alles beisammen ist geht es weiter und wir starten Kolumbia was dann so aussehen sollte.

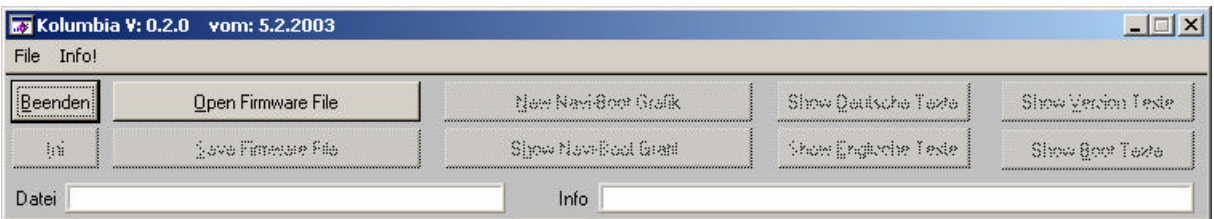

Langsam fällt mir nicht mehr ein wie ich die Sätze anfangen soll… aber es geht schon irgendwie… \*fg\* soll ja nicht super aussehen Sonder verständlich sein \*noch mal fg\*

Und ab auf "Open Firmware File" jetzt nur noch die richtige Datei auswählen. Hier eine Auflistung der einzelnen Dateien.

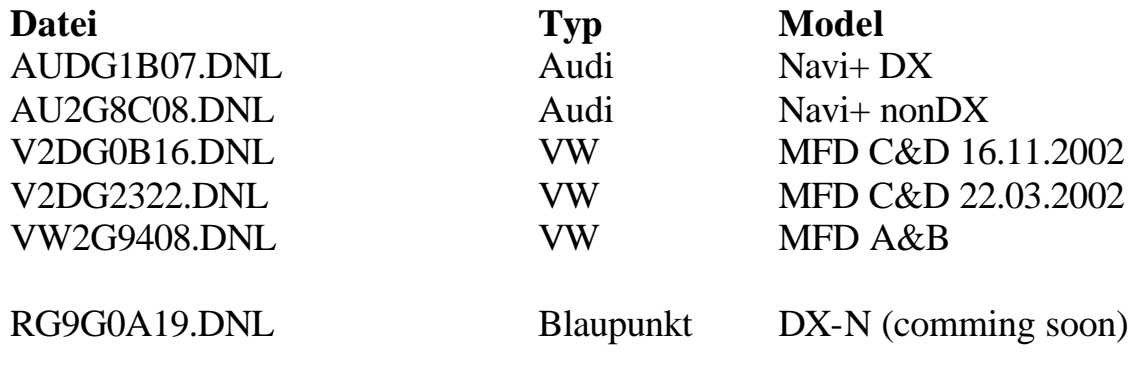

Wie ihr jetzt seht sind die restlichen Felder frei.

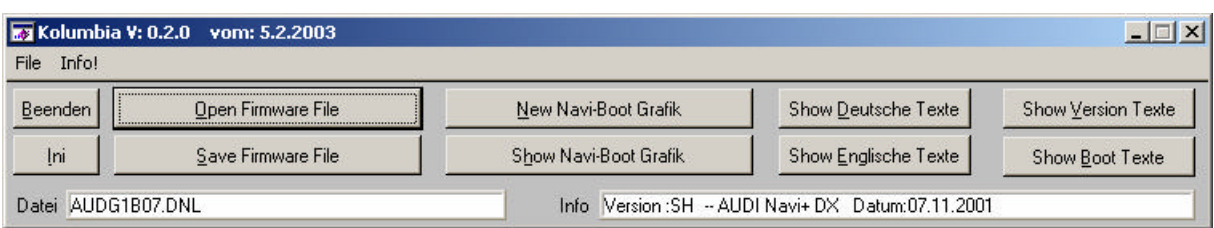

#### **Kurz zur Erklärung:**

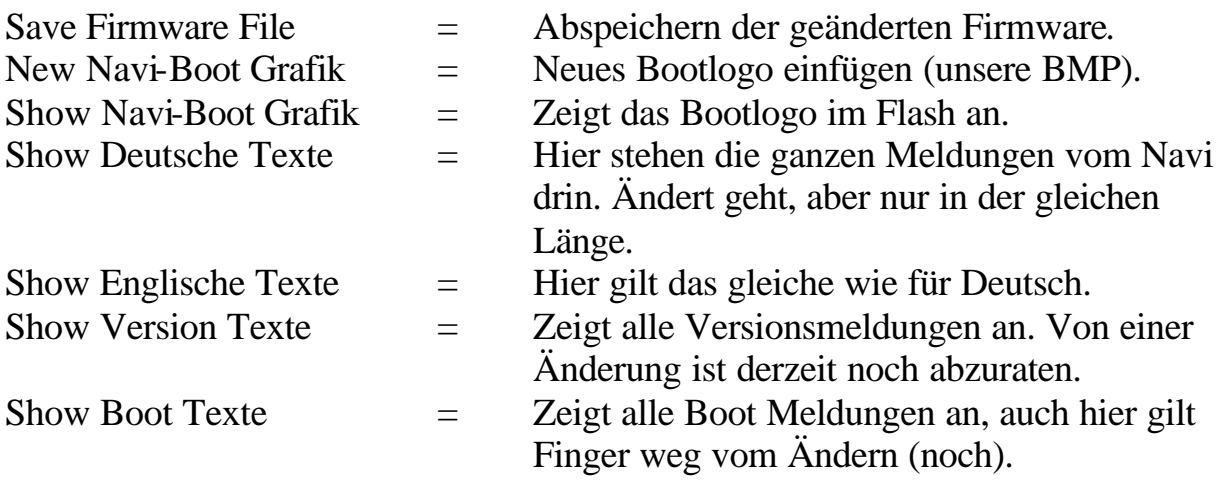

Aber wir wollen ja jetzt erstmal nur das Bild ändern. Wo ich an dieser Stelle noch mal alle rum bitten möchte, jeder der erfolgreich sein Navi geflasht hat - und es wird erfolgreich werden- , den möchte ich noch mal darum bitten ein Foto zu machen und im Board unter Bildergallery zu veröffentlichen. Und weiter geht es…

Wir klicken auf "New Navi-Boot Grafik" und ihr seht folgendes Fenster:

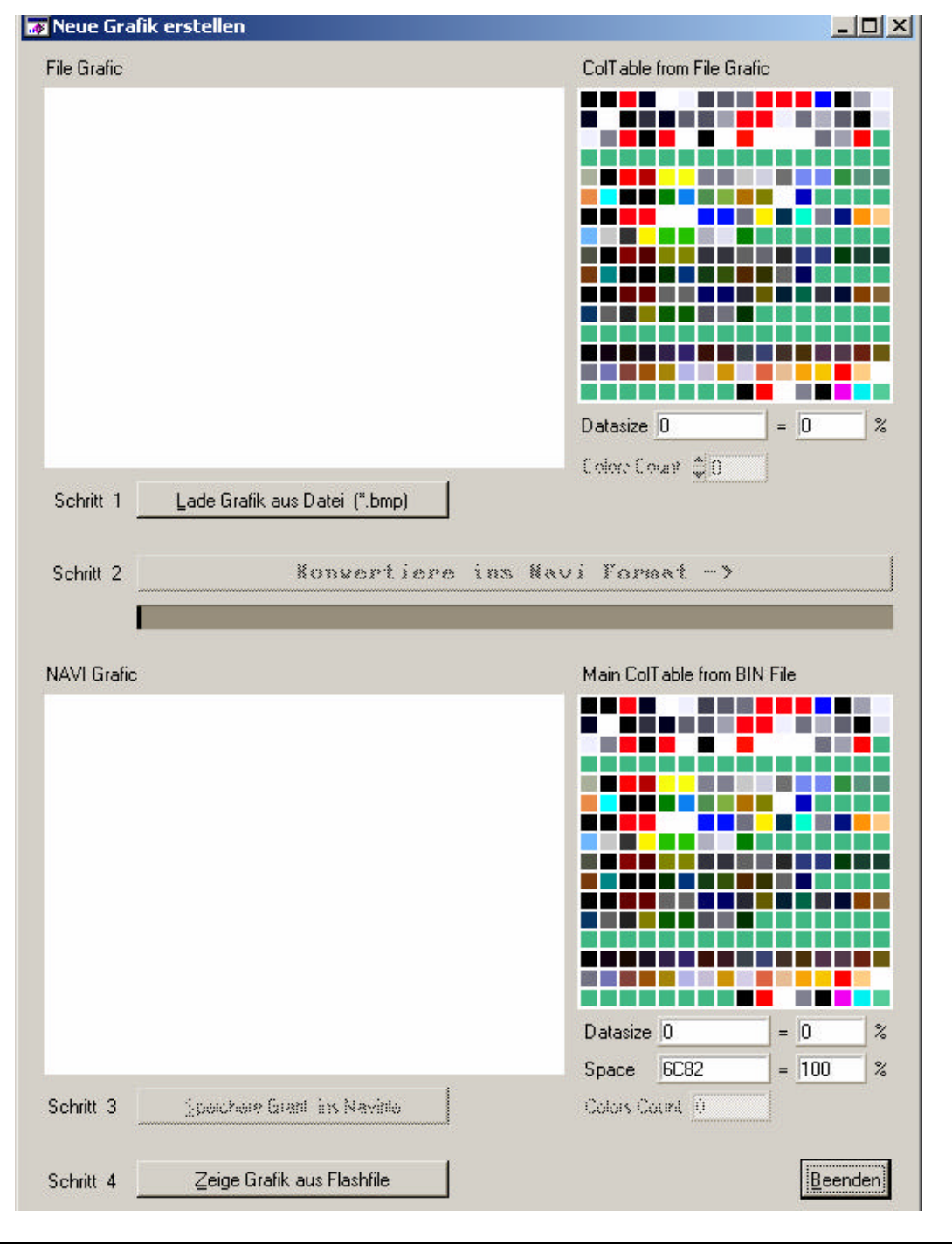

Ab jetzt sollte es eigentlich kein Problem mehr sein…

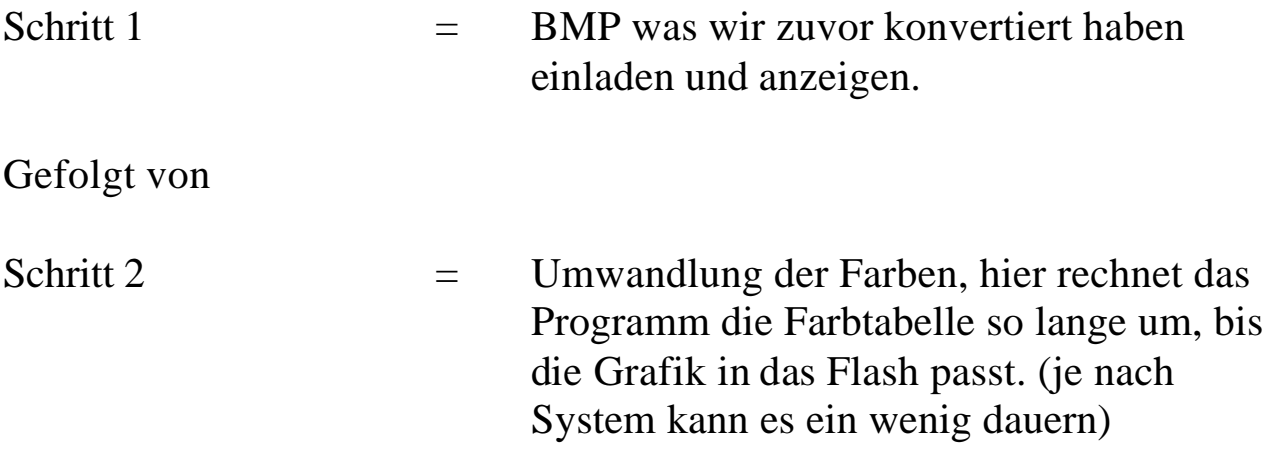

Jetzt kommt der interessante Schritt, wie man so schön sagt:

*"Ein kleiner schritt für die Menschheit ein großer Schritt fürs Navi"*

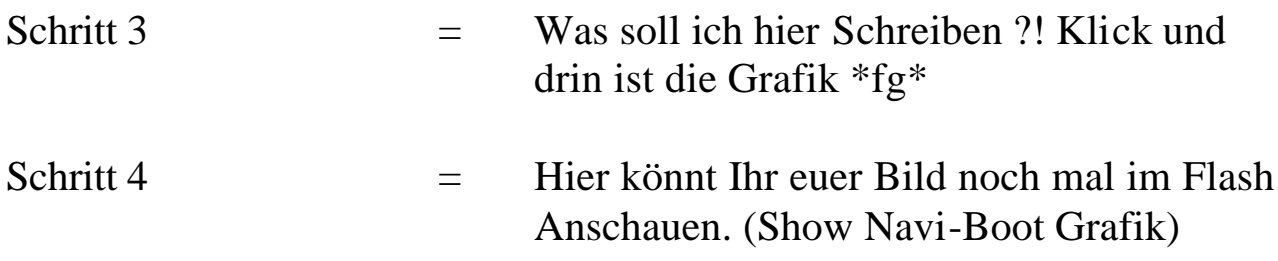

So viel zum Programm Kolumbia, nur noch auf Beenden und Save Firmware File anklicken und das war es dann.

Euer Flashfile ist fertig.

### Der letzte Teil des Howto's "Teil "drei" das Brennen.

Und auch in diesem Teil, gehe ich davon aus, das Ihr einen Brenner habt und evtl. auch noch Nero.

Am leichtesten ist es wenn Ihr euch jetzt ein neues Verzeichnis macht und die benötigten Dateien fürs Flashen dort reinkopiert. Wichtig dabei ist es, die Originale Flash Datei die ihr ja geändert habt, darf auf KEINEN FALL mit auf der CD sein, es sei denn Ihr habt sie einfach nur Überschrieben.  $\ll$ Ich liste einfach mal als Beispiel die Dateien auf die für das Navi+ DX von Audi notwendig währen.

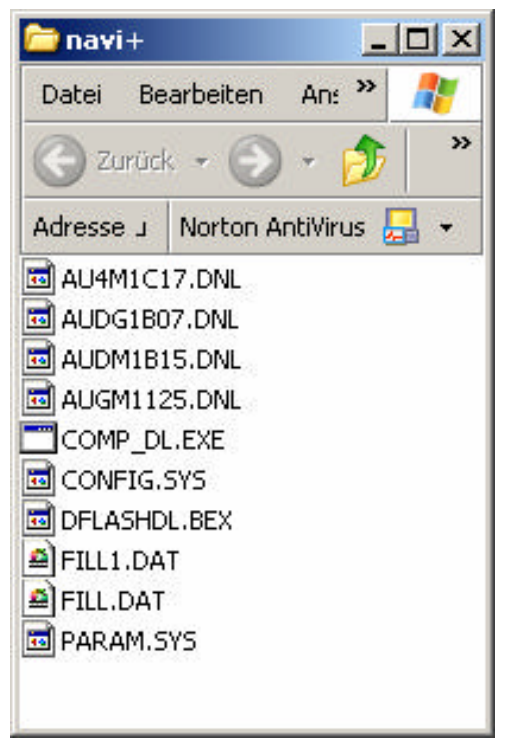

#### Original Flashverzeichnis Geändertes Flashverzeichnis

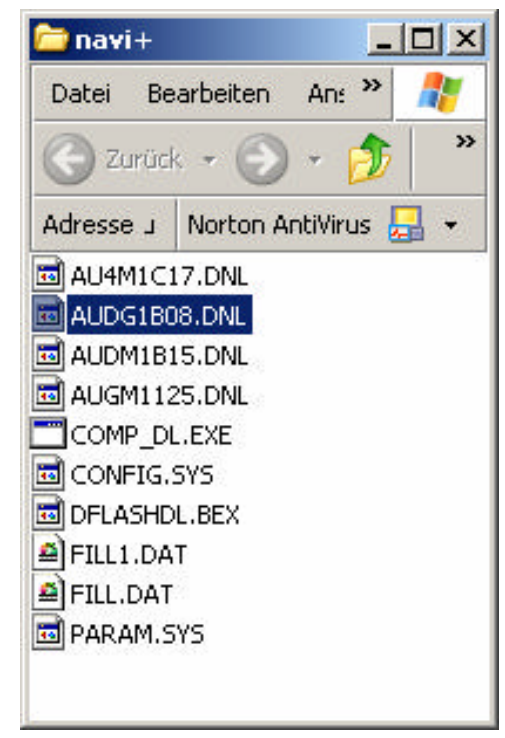

Wie Ihr hoffentlich seht, habe ich die neue Flashfile AUDG1B**08**.DNL genannt. Die Alte habe ich gelöscht. Warum? Ganz einfach, das Navi schaut beim Updaten nicht auf die Dateinamen, sonder geht in die einzelnen Dateien rein und schaut in den Header ob es eine Update Datei ist, wenn jetzt 2mal die gleiche Datei existiert, wissen wir **NICHT** was passiert.

#### **CD-Brennen**

Wenn auch dieses Erledigt ist, heißt es Brennen. (Erstmal ne Zigarette anmachen, nach dem ganzen getippe hier.)

Das Brennen werd ich jetzt nur mal kurz ansprechen, weil wohl jeder von Euch schon mal eine CD Gebrannt hat.  $\ll$ 

ISO 9660 Mode 1 ISO 8.3 Dateinamen kein Multisession Session abschließen nicht zu schnell brennen....

Das zum Thema Brennen... je langsamer desto sicherer  $\ll$ 

#### **Die Stunde der Wahrheit**

Ab ins Auto, Zündung Einschalten! Und anlassen während des Updates!!!

Teleatlas CD raus, eigene Grafik Update CD rein,

ausschalten.....

Für Audi: Tasten "Navi"&"Fähnchen" Für VW:"AS"&"Info"

gedrückt halten, und einschalten.

Dann kommt der "Softwareupdate von CD" Dialog auf dem Bildschirm. Falls die CD noch mal ausgespuckt wird, einfach wieder reinstecken. (War eigentlich immer so, warum weis ich nicht)

Warten bis das jeweilige Updatedatum angezeigt wird.

Auswahl von "Starte Bedienteil", dann rechts klicken.

Jetzt geht es los, 2x blauer Balken von links nach rechts. Zwischendrin geht das Navi vielleicht mal kurz aus, aber keine Sorge, das geht auch von allein wieder an...

1/2h warten, wenn der 2.Balken fertig ist, Augen auf....... Foto machen und ab ins navi-projekt unter Bildergallery.

Wer noch fragen hat bitte ins navi-projekt.de Posten, dafür ist ja das Board da.

**ENDE** (jetzt aber ins Bett)

Gruß Blackice2999@d2mail.de